# Oracle® Cloud Import Worker Data from an FTP Server to Oracle HCM Cloud

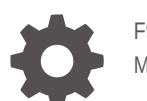

F97241-01 May 2024

ORACLE

Oracle Cloud Import Worker Data from an FTP Server to Oracle HCM Cloud,

F97241-01

Copyright © 2024, Oracle and/or its affiliates.

Primary Author: Oracle Corporation

## **Contents**

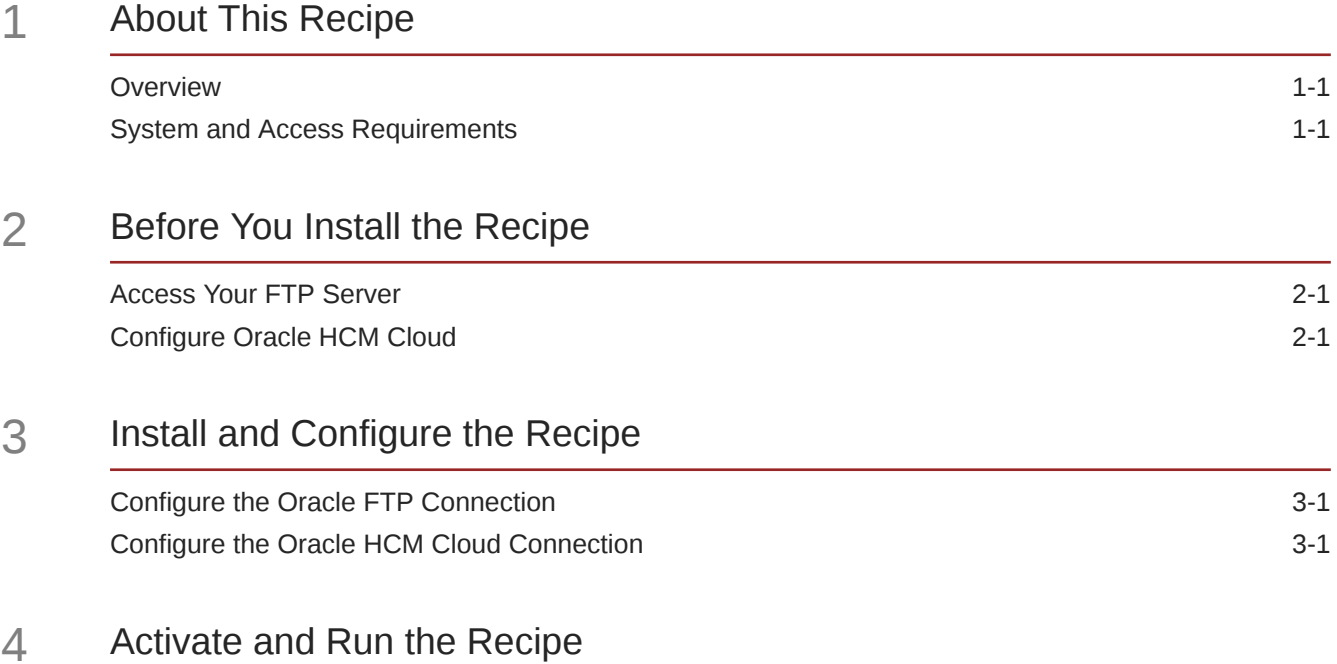

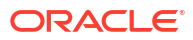

## Preface

This document describes how to install, configure, and run this recipe in Oracle Integration 3.

#### **Topics:**

- Documentation Accessibility
- Diversity and Inclusion
- Related Resources
- **Conventions**

## Documentation Accessibility

For information about Oracle's commitment to accessibility, visit the Oracle Accessibility Program website at <http://www.oracle.com/pls/topic/lookup?ctx=acc&id=docacc>.

#### **Access to Oracle Support**

Oracle customers that have purchased support have access to electronic support through My Oracle Support. For information, visit [http://www.oracle.com/pls/topic/lookup?](http://www.oracle.com/pls/topic/lookup?ctx=acc&id=info) [ctx=acc&id=info](http://www.oracle.com/pls/topic/lookup?ctx=acc&id=info) or visit <http://www.oracle.com/pls/topic/lookup?ctx=acc&id=trs> if you are hearing impaired.

### Diversity and Inclusion

Oracle is fully committed to diversity and inclusion. Oracle respects and values having a diverse workforce that increases thought leadership and innovation. As part of our initiative to build a more inclusive culture that positively impacts our employees, customers, and partners, we are working to remove insensitive terms from our products and documentation. We are also mindful of the necessity to maintain compatibility with our customers' existing technologies and the need to ensure continuity of service as Oracle's offerings and industry standards evolve. Because of these technical constraints, our effort to remove insensitive terms is ongoing and will take time and external cooperation.

### Related Resources

For more information, see these Oracle resources:

- Oracle Integration documentation on the Oracle Help Center.
- Oracle Cloud at <http://cloud.oracle.com>.

### **Conventions**

The following text conventions are used in this document.

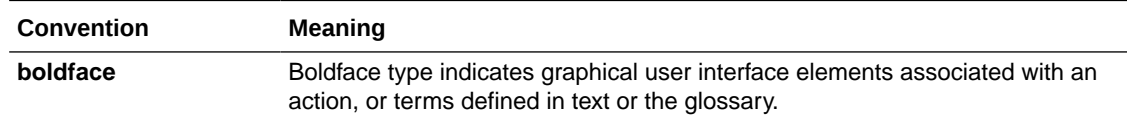

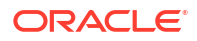

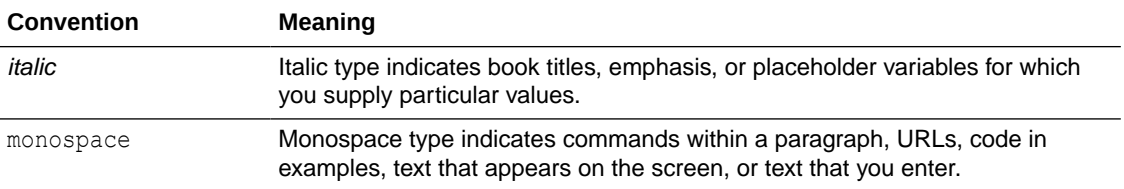

# <span id="page-5-0"></span>1 About This Recipe

Use this recipe to import worker data from an FTP server to Oracle HCM Cloud.

### **Note:**

This recipe is available as **FTP Server — Oracle HCM Cloud | Import Worker Data** in Oracle Integration. Oracle provides this recipe as a sample only. The recipe is meant only for guidance, and is not warranted to be error-free. No support is provided for this recipe.

### **Overview**

This recipe imports worker data from an FTP server to Oracle HCM Cloud.

To use the recipe, you must install the recipe and configure the connections and other resources within it. When triggered, the recipe's integration flow picks a comma-separated values (CSV) file that contains the worker data from a specified location in an FTP server. The imported CSV file is converted to NXSD format in Oracle Integration. The NXSD is used within Oracle Integration to generate a DAT file that is compatible with HCM Data Loader. The DAT file with the worker data is then uploaded to Oracle HCM Cloud using HCM Data Loader.

Note that for successfully processing the worker data in Oracle Integration, the input file should be in a particular format. You can download a sample input file Worker.csv from [Sample file](https://static.oracle.com/cdn/ioic/ORCL-R-HCM_NXSD_INBOUND_WORKER_L/Worker.zip).

### System and Access Requirements

- Oracle Integration, Version 23.06.02 or higher
- Oracle HCM Cloud
- An account on Oracle HCM Cloud with the Administrator role
- A secure FTP (sFTP) server
- An FTP client to access the sFTP server

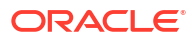

## <span id="page-6-0"></span>2 Before You Install the Recipe

You must perform the following configuration tasks on your FTP server and Oracle HCM Cloud instance in order to connect to these external systems using Oracle Integration, and successfully import worker data.

### Access Your FTP Server

Obtain an sFTP server and ensure that you're able to access it.

- **1.** Log in to the server using your user name and password through an FTP client; for example, FileZilla.
- **2.** Create an input folder. Note down the path of this folder.
- **3.** Upload the CSV file (Worker.csv) with the worker records into the input folder.

### Configure Oracle HCM Cloud

To access Oracle HCM Cloud using Oracle Integration and import worker data, you must perform certain configurations on your Oracle HCM Cloud instance.

Log in to your Oracle HCM Cloud instance as an **Administrator** and perform the following tasks.

- **1.** Create a user account for Oracle Integration. Note the user name and password you set for the account. You'll use the credentials of this user account to connect to Oracle HCM Cloud from Oracle Integration.
- **2.** Enable the NXSD file generation feature.

This feature determines whether you can view the **Generate Mapping Files** parameter when you submit files for bulk data loading and whether mapping files are generated when you refresh business objects.

- **a.** Navigate to **Setup and Maintenance**.
- **b.** From the **Functional Areas** menu, select **HCM Data Loader**.
- **c.** From the HCM Data Loader tasks, select **Configure HCM Data Loader** .
- **d.** In the Configure HCM Data Loader window, under **Availability** category, select the **Generate Business Object Mapping Files** parameter.
- **e.** Set the **Override** value of the parameter to **Yes**.
- **f.** Click **Save and Close**.
- **3.** Generate an NXSD file within HCM Data Loader.

To generate an NXSD file for a specific business object for the first time:

- **a.** In the Oracle HCM Cloud navigator menu, under the Data Exchange section, click **HCM Data Loader**.
- **b.** In HCM Data Loader, click **View Business Objects**.
- **c.** Select the specific business object that you wish to generate an NXSD template for.

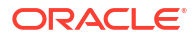

#### **d.** Click **Refresh Object**.

An integration mapping file is generated and downloaded to your local system. Additionally, a copy of this file is also placed in Oracle WebCenter Content.

### **Note:**

If changes have occurred to the business object after the NXSD was downloaded, the above steps can be repeated to generate a new version.

# <span id="page-8-0"></span>3 Install and Configure the Recipe

On your Oracle Integration instance, install the recipe to deploy and configure the integration and associated resources.

- **1.** On the Oracle Integration Home page, in the **Get started** section, click **Browse store**.
- **2.** Find the recipe you want to install, then click **Get**.

A message confirms that the recipe was successfully installed, and the recipe card shows **In use**.

**3.** Click **Configure**  $\overline{\mathbf{S}}$  on the recipe to configure its resources.

The project workspace opens, displaying all the resources of the recipe. Configure the following resources before you activate and run the recipe.

## Configure the Oracle FTP Connection

- **1.** In the Connections section, click the connection name.
- **2.** In the Properties section, enter the following details:

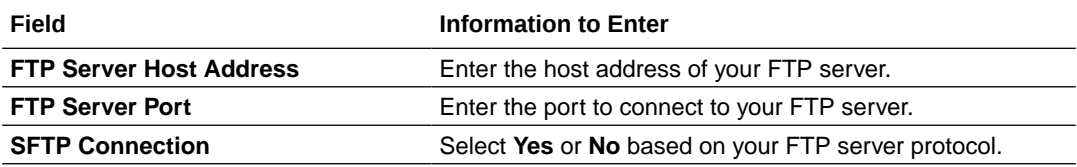

**3.** In the Security section, enter the following details:

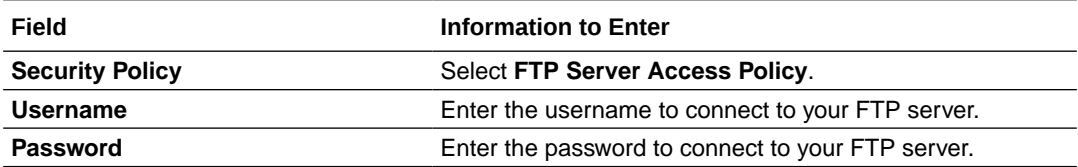

- **4.** Click **Save**. If prompted, click **Save** again.
- **5.** Click **Test** to ensure that your connection is successfully configured. In the resulting dialog, click **Test** again.

A message confirms if your test is successful.

**6.** To return to the project workspace, click **Go back**  $\leq$ 

### Configure the Oracle HCM Cloud Connection

- **1.** In the Connections section, click the connection name.
- **2.** In the Properties section, enter the Oracle HCM Cloud host name. For example: https:// *your\_domain\_name*.fa.DC.oraclecloud.com.

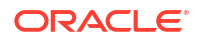

**3.** In the Security section, enter the following details:

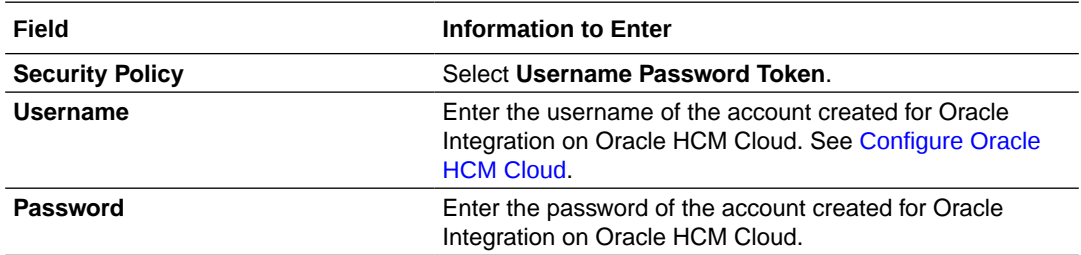

- **4.** Click **Save**. If prompted, click **Save** again.
- **5.** Click **Test** to ensure that your connection is successfully configured. In the resulting dialog, click **Test** again.

A message confirms if your test is successful.

**6.** To return to the project workspace, click **Go back**  $\left\{ \right.$ 

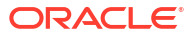

## <span id="page-10-0"></span>4 Activate and Run the Recipe

After you've configured the connections and other resources, you can activate and run the recipe.

**1.** In the project workspace, click **Activate**. In the Activate project panel, with the default project deployment selected, choose an appropriate tracing option, then click **Activate**.

A message confirms that the integration has been activated. Refresh the page to view the updated status of the integration.

- **2.** Update property values for the integration flow. You can update the integration properties only after activating the integration flow.
	- **a.** In the Integrations section, click **Actions** . . . on the integration flow, then select **Update property values**.
	- **b.** In the Update property values panel, update the following integration properties with appropriate values.
		- **InputFolder**: Enter the path of the input folder created in FTP server. See [Access](#page-6-0) [Your FTP Server.](#page-6-0)
		- **FromAddress**: Enter the email address from which notification emails have to be sent.
		- **ToAddress**: Enter the email address to which notifications have to be sent in case of errors.
	- **c.** Click **Submit**.

A message confirms that the integration properties have been updated successfully.

- **3.** Run the recipe.
	- **a.** In the Integrations section of the project workspace, click **Actions** ... on the integration flow, then select **Run**.
	- **b.** On the Configure and run page, click **Run**.

You've now successfully submitted the integration for execution.

#### **Note:**

You can also schedule this integration to run at a date, time, and frequency of your choosing. See Define the Integration Schedule.

- **4.** Monitor the running of the integration flow in Oracle Integration.
	- **a.** In the project workspace, click **Observe**. You'll see the integration flow being triggered and running successfully.
	- **b.** To manage errors in your project, see Manage Errors in a Project.
- **5.** Log in to your Oracle HCM Cloud instance and check if the sample worker data have been imported.

#### **Related Documentation**

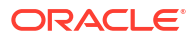

- *Using the FTP Adapter with Oracle Integration 3*
- *Using the Oracle HCM Cloud Adapter with Oracle Integration 3*

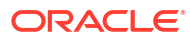